# (Legacy) Customer Portal -Reviewing and Approving WebCenter Timecards

Last Modified on 04/21/2025 3:29 pm CDT

### Timecards & WebCenter

WebCenter offers users the capability to create, edit, submit, reject, and approve timecards. This document will walk users through the process of editing and submitting WebCenter timecards for approval.

\*Note\* Unsure of where submitted timecards go? Ask your staffing provider, as every client may be setup slightly differently.

#### This article includes:

- Reviewing Timecards
- Creating Timecards
- Editing Timecards
- Approving or Rejecting Timecards

#### **Reviewing Timecards**

Log into WebCenter and navigate to the Timecards tab to see all timecards that have been created by your employees.

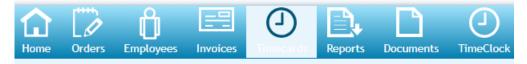

#### **View Options:**

| All R | eview (2) | Rejected (1) | Past Due (1) |
|-------|-----------|--------------|--------------|
|-------|-----------|--------------|--------------|

In the upper left you can choose to see different sets of timecards

- All Allows you to see all timecards in all statuses, this is also where you can edit timecards
- Review allows you to see all submitted timecards looking for approval. Timecards can be approved or rejected from this view
- Rejected shows all rejected timecards
- Past Due shows all late timecards that have not been completed(paid) yet

| To see more details on the timecards select the | Details | button next to the timecard. |
|-------------------------------------------------|---------|------------------------------|
|-------------------------------------------------|---------|------------------------------|

0

|                                                  |                                                     | 0                         |                                                                                       |              |                          |                             |                                           |       |                                                     |                 |      |                       |
|--------------------------------------------------|-----------------------------------------------------|---------------------------|---------------------------------------------------------------------------------------|--------------|--------------------------|-----------------------------|-------------------------------------------|-------|-----------------------------------------------------|-----------------|------|-----------------------|
|                                                  |                                                     |                           | Paycode                                                                               | Sun M        | lon Tue                  | Wed Th                      | u Fri                                     | Sat   |                                                     |                 |      |                       |
| Fon<br>flock Subm                                | ntaine, Vinc                                        | e D                       | Reg 🔻                                                                                 | 3.75         | 6.75 8.25                | 0.00                        | 00 3.00                                   | 7.25  | 29.00 Hours<br>\$0.00 Adjustments<br>\$435.00 Gross | <b>D</b> etails | Сору | X<br>Delete           |
| Gild                                             | den, Harry<br>hitted ()                             |                           | Reg ▼                                                                                 | 7.75         | 8.50                     | 9.25 0.                     | 00 0.00                                   | 0.00  | 32.25 Hours<br>\$0.00 Adjustments<br>\$483.75 Gross |                 |      |                       |
| Woc<br>Nlock Subm                                | odbury, Lor<br>nitted ①                             | elai                      | Reg 🔻                                                                                 | 6.00         | 5.50 5.50                | 3.00 0.                     | 00 0.00                                   | 0.00  | 20.00 Hours<br>\$0.00 Adjustments<br>\$500.00 Gross |                 |      |                       |
|                                                  |                                                     |                           |                                                                                       |              |                          |                             |                                           |       | 81.25 Total H                                       | ours            |      |                       |
|                                                  |                                                     |                           |                                                                                       |              | No More                  | e Timecards                 |                                           |       | \$0.00 Total Adjus                                  | tments          |      |                       |
| ) <mark>(i)</mark> F                             | tails  Tontaine, Vince Warehouse Worke              |                           | 3 <b>1, 2019</b> to <b>Ap</b><br>  PO#: 1234566                                       |              | ()                       | e Timecards                 |                                           |       | 50.00 Total Adjus<br>Paycode<br>Reg v               | tments          | C    | $\overline{\bigcirc}$ |
| ) (i) F                                          | ontaine, Vince                                      |                           |                                                                                       |              | ( <b>1</b> )<br>\$435.00 | e Timecards<br>Fri 4/5/2019 | Sat 4/6/2019                              | Notes | Paycode                                             | 8               | C    | ) ()                  |
| ) (i) F                                          | Fontaine, Vince<br>Warehouse Worke                  | er Primary                | PO#: 1234566                                                                          | Gross Pay: S | ( <b>1</b> )<br>\$435.00 |                             |                                           | Notes | Paycode                                             | 8               | C    | )                     |
| Punch In                                         | Fontaine, Vince<br>Warehouse Worke<br>Sun 3/31/2019 | r Primary<br>Mon 4/1/2019 | PO#: 1234566                                                                          | Gross Pay: S | ( <b>1</b> )<br>\$435.00 | Fri 4/5/2019                | Sat 4/6/2019                              | Notes | Paycode                                             | 8               | C    | ) ()                  |
| Punch In                                         | Sun 3/31/2019<br>2:00 PM                            | Mon 4/1/2019              | PO#: 1234566<br>Tue 4/2/2019<br>12:00 PM                                              | Gross Pay: S | ( <b>1</b> )<br>\$435.00 | Fri 4/5/2019                | Sat 4/6/2019<br>12:00 PM                  | Notes | Paycode                                             | 8               | C    | ) ()                  |
| Punch In<br>Break (min)                          | Sun 3/31/2019<br>2:00 PM                            | Mon 4/1/2019              | PO#: 1234566<br>Tue 4/2/2019<br>12:00 PM<br>15                                        | Gross Pay: S | ( <b>1</b> )<br>\$435.00 | Fri 4/5/2019                | Sat 4/6/2019<br>12:00 PM<br>15            | Notes | Paycode                                             | 8               | C    | 0                     |
| Punch In<br>Break (min)<br>Lunch Out<br>Lunch In | Sun 3/31/2019<br>2:00 PM                            | Mon 4/1/2019              | PO#: 1234566           Tue 4/2/2019           12:00 PM           15           4:00 PM | Gross Pay: S | ( <b>1</b> )<br>\$435.00 | Fri 4/5/2019                | Sat 4/6/2019<br>12:00 PM<br>15<br>4:00 PM | Notes | Paycode                                             | 8               | C    | 0                     |
| Punch In<br>Break (min)<br>Lunch Out             | Sun 3/31/2019<br>2:00 PM                            | Mon 4/1/2019              | PO#: 1234566           Tue 4/2/2019           12:00 PM           15           4:00 PM | Gross Pay: S | ( <b>1</b> )<br>\$435.00 | Fri 4/5/2019                | Sat 4/6/2019<br>12:00 PM<br>15<br>4:00 PM | Notes | Paycode                                             | 8               | C    |                       |

\*Note\* your timecards may look different than the picture above based on the timecard template set up for you by your staffing provider

\*Note\* If you having difficulty finding timecards from employee submitting time via Mobile Time Punching in Buzz, these are classified as TimeClock Timecards in WebCenter. For more information, please see the article titled Customer: Timeclock Punch Approval.

### **Creating Timecards for Employees**

Have employees that forgot to create a timecard this week? Want to enter their hours for them? You can create timecards for your direct reports.

- 1. Navigate to the Timecards tab in WebCenter
- 2. Select the '+ Add Missing Timecards' button below the all category in the upper left.

| All                                                 | Review (3) | Rejected | Past Due (1) |  |  |  |  |  |
|-----------------------------------------------------|------------|----------|--------------|--|--|--|--|--|
| + Add Missing Timecards * Delete Selected Timecards |            |          |              |  |  |  |  |  |

3. Select 'All missing timecards for this week' to add any missing timecards for the current week

| 9                           | Add Missing Timecards                                                                                                    |
|-----------------------------|----------------------------------------------------------------------------------------------------|
|                             | <ul> <li>All missing timecards for this week</li> <li>Choose week and employees</li> </ul>                                                                                                    |
|                             | Next »                                                                                                    |
| late time card<br>• You wil | se week and employees' to pick and choose the employees you want to add time for or to add a<br>d<br>II need to select employees on the left<br>need to add a late timecard for an employee select the change button next to the dates |
| (-)                         | Add Missing Timecards By Week                                                                                                    |
|                             | 1 (2)<br>Select Confirmation Results<br>Employees                                                                                                    |
|                             | Change 3/31/2019 thru 4/6/2019<br>Assignments ending on Saturday                                                                                                    |
| AI                          | A B C D E F G H I J K L M N O P Q R S T U V W X Y Z O Selected                                                                                                    |
|                             | Select ALL   Search by name     Chandler, Ella   Danes, Luke   Fontaine, Vince D   Gilden, Harry   Haruko, Ivan H   JONES, DUSHAWN   Lancaster, Jeffrey T   Mix, Meow   Ruiz, Jose   West, James Jordan   Woodbury, Andrew             |
| « Back                      | Confirmation »                                                                                                    |

### **Editing Timecards**

If you find any timecards that are incorrect or that you want to enter time for the employee on, then you will need to edit the timecard.

0

Submitted timecards may need to be unlocked first by selecting the Unlock icon next to the timecard.

Timecards with the 🔒 icon are restricted and you will not be able to make any changes.

Any unlocked timecard will be editable. For a more detailed timecard view select the Details option.

|             | st, James J<br>Submitted (1)        | lordan       | Reg ▼                           | 15.00 0.0                         | 0.00            | 0.00 0.0     | 0.00         | 0.00             | 15.00 Hours<br>\$0.00 Adjustments<br>\$270.00 Gross | <b>D</b> etails | Copy Del                | - |
|-------------|-------------------------------------|--------------|---------------------------------|-----------------------------------|-----------------|--------------|--------------|------------------|-----------------------------------------------------|-----------------|-------------------------|---|
|             | odbury, Loi<br>mitted (1)           | relai        | Reg •                           | 6.00 5.5                          | 0 5.50          | 3.00 0.0     | 0.00         | 0.00             | 20.00 Hours<br>\$0.00 Adjustments<br>\$500.00 Gross |                 |                         |   |
|             |                                     |              |                                 |                                   |                 |              |              |                  | 96.25 Total H<br>\$0.00 Total Adjust                |                 |                         |   |
| Hide De     | etails 🔻                            |              |                                 |                                   | No More         | Timecards    |              |                  |                                                     |                 |                         |   |
|             | West, James Jo<br>Distribution Spec |              | h 31, 2019 to<br>ry   PO#: 1234 | April 6, 2019<br>566   Gross Pay: | (i)<br>\$270.00 |              |              |                  | Paycode<br>Reg ▼                                    | Print           | $\overline{\bigcirc}$   | Э |
|             | Sun 3/31/2019                       | Mon 4/1/2019 | Tue 4/2/2019                    | Wed 4/3/2019                      | Thu 4/4/2019    | Fri 4/5/2019 | Sat 4/6/2019 | Notes            |                                                     |                 |                         |   |
| Punch In    |                                     |              |                                 |                                   |                 |              |              |                  |                                                     |                 |                         |   |
| Break (min) |                                     |              |                                 |                                   |                 |              |              |                  |                                                     |                 |                         |   |
| Lunch Out   |                                     |              |                                 |                                   |                 |              |              |                  |                                                     |                 |                         |   |
| Lunch In    |                                     |              |                                 |                                   |                 |              |              |                  |                                                     |                 |                         |   |
| Break (min) |                                     |              |                                 |                                   |                 |              |              |                  |                                                     |                 |                         |   |
| Punch Out   |                                     |              |                                 |                                   |                 |              |              |                  |                                                     |                 |                         |   |
|             | 15.00                               | 0.00         | 0.00                            | 0.00                              | 0.00            | 0.00         | 0.00         |                  |                                                     |                 |                         |   |
| 15 00 Ro    | aular 0.00.0                        | wertime 0.0  | 0 Double Tin                    | ne <u>1</u>                       | 5 00 Tota       | Hours -      | \$270.00     |                  |                                                     |                 |                         |   |
|             |                                     |              |                                 |                                   |                 |              | 0 of 5       | i time <u>co</u> | ards selected                                       | 0               | Submit Sele<br>Timecard |   |

Any changes made are saved instantly. Once all changes needed have been made, timecards must be submitted again to be moved to the review tab for approval.

#### To Submit a Timecard:

Select the checkbox next to the edited/unsubmitted timecard(s) and choose the 'Submit Selected Timecards' option in the bottom right.

| <b>*</b> | West, James Jordan<br>Not Submitted ① | Reg ▼ | 15.00 | 0.00 | 0.00   | 0.00    | 0.00 | 0.00 | 0.00      | 15.00 Hours<br>\$0.00 Adjustments<br>\$270.00 Gross | Ø<br>Details | Сору | X<br>Delete        |
|----------|---------------------------------------|-------|-------|------|--------|---------|------|------|-----------|-----------------------------------------------------|--------------|------|--------------------|
|          | Woodbury, Lorelai<br>Submitted ()     | Reg ▼ | 6.00  | 5.50 | 5.50   | 3.00    | 0.00 | 0.00 | 0.00      | 20.00 Hours<br>\$0.00 Adjustments<br>\$500.00 Gross |              |      |                    |
|          |                                       |       |       |      |        |         |      |      |           | 96.25 Total H<br>\$0.00 Total Adjust                |              |      |                    |
| 🖉 Sh     | ow Details 🕨                          |       |       |      | No Mor | o Timos | arde |      |           |                                                     |              |      |                    |
|          |                                       |       |       |      |        |         |      | 1 0  | f 5 timed | ards selected                                       | (?           |      | Selected<br>ecards |

### Approving or Rejecting Timecards

Timecards submitted by your employees need to be reviewed and approved or rejected.

#### To Approve or Reject Submitted Timecards:

1. Navigate to the Review section of the timecards tab

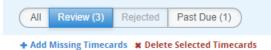

- 2. Review the timecard information
- 3. Approve or reject
  - 1. Individually approve or reject by selecting the button options next to each timecard
  - 2. Mass approve or reject by selecting the options at the top

| All Review (3) Reject                | ed Past Due (1)   | All                                    | •)(            | C Exact Matches Only                                         |
|--------------------------------------|-------------------|----------------------------------------|----------------|--------------------------------------------------------------|
|                                      |                   |                                        |                | Approve Remaining Reject Remaining                           |
| Details                              | Employee          | Job Title / Department                 | Week Ending On | Hours / Adjustments                                          |
| Print Timecard Order<br>i<br>History | Fontaine, Vince D | Primary Department<br>Warehouse Worker | 4/6/2019       | 29.00 Hours Reg<br>S0.00 Adjustments<br>S435.00 Gross Reject |
| Print Timecard Order<br>i<br>History | Gilden, Harry     | Primary Department<br>Warehouse Worker | 4/6/2019       | 32.25 Hours Reg<br>S0.00 Adjustments<br>S483.75 Gross        |
| Print Timecard Order                 | Woodbury, Lorelai | Primary Department<br>General Laborer  | 4/6/2019       | 20.00 Hours Reg<br>S0.00 Adjustments<br>S500.00 Gross        |

Rejected timecards will require you to enter a reason for rejection:

| 4              | Reject Timecards | 8      |
|----------------|------------------|--------|
| Please enter y | our reasons:     |        |
|                |                  | 10     |
| Cancel         |                  | Reject |

Rejected timecards are sent back to the employee to update and resubmit. If configured, they will receive an email alert letting them know that their timecard was rejected.

| Fontaine, Vince D | Reg ▼ | 3.75 6.75 8.25 0.00 0.00 3.00 7.25 | 29.00 Hours<br>\$0.00 Adjustments<br>\$435.00 Gross |
|-------------------|-------|------------------------------------|-----------------------------------------------------|
|-------------------|-------|------------------------------------|-----------------------------------------------------|

Timecards that are not approved will not be paid. If you would rather fix the timecard instead of having them resubmit their timecard for approval, you may edit the timecard under the all view and resubmit & approve it.

When approving timecards, you will get a confirmation screen before finalizing:

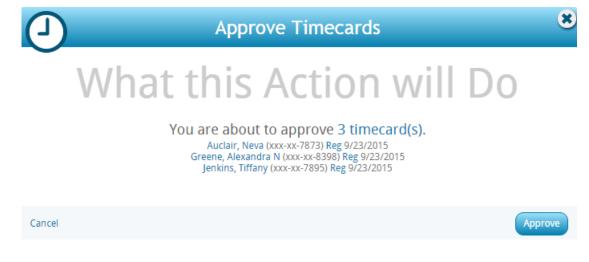

Once a timecard is approved, your staffing provider will be able to complete the payroll process.

## **Related Articles**